**BECKHOFF** New Automation Technology

Handbuch | DE

TF3300

TwinCAT 3 | Scope Server

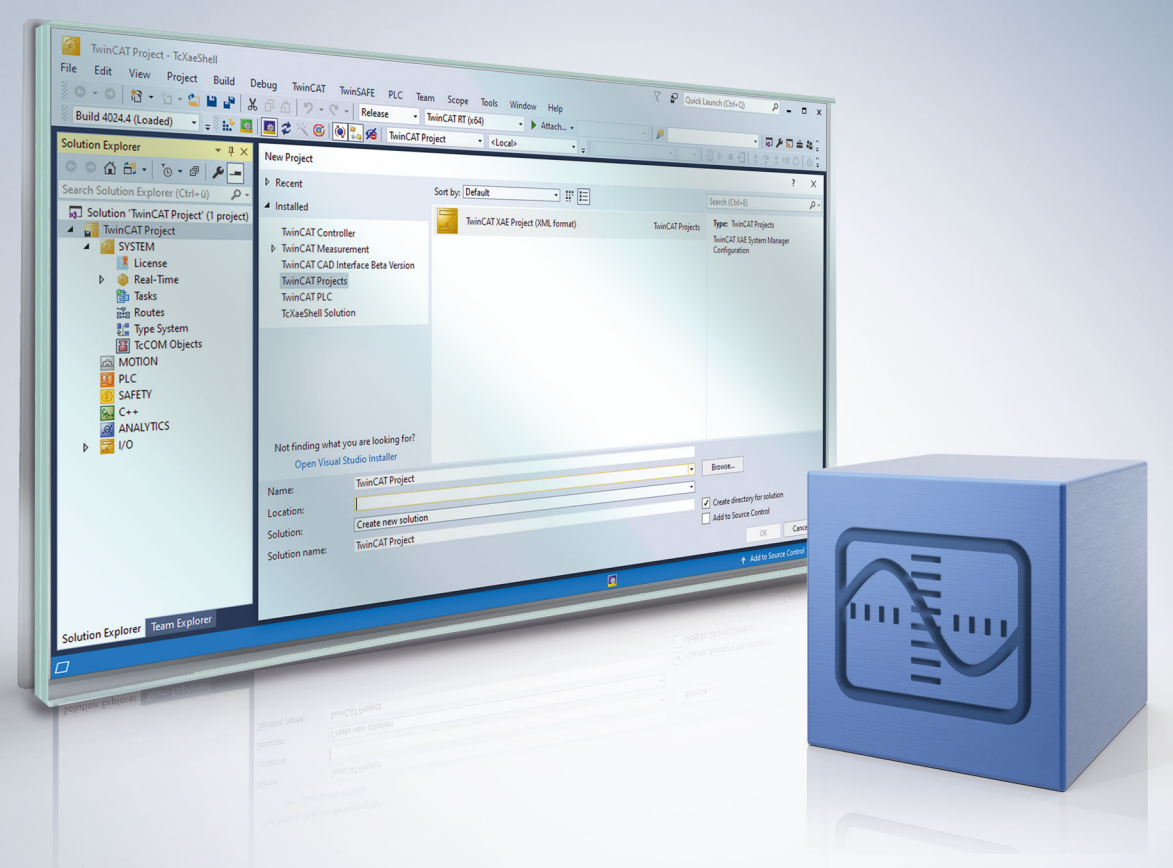

# Inhaltsverzeichnis

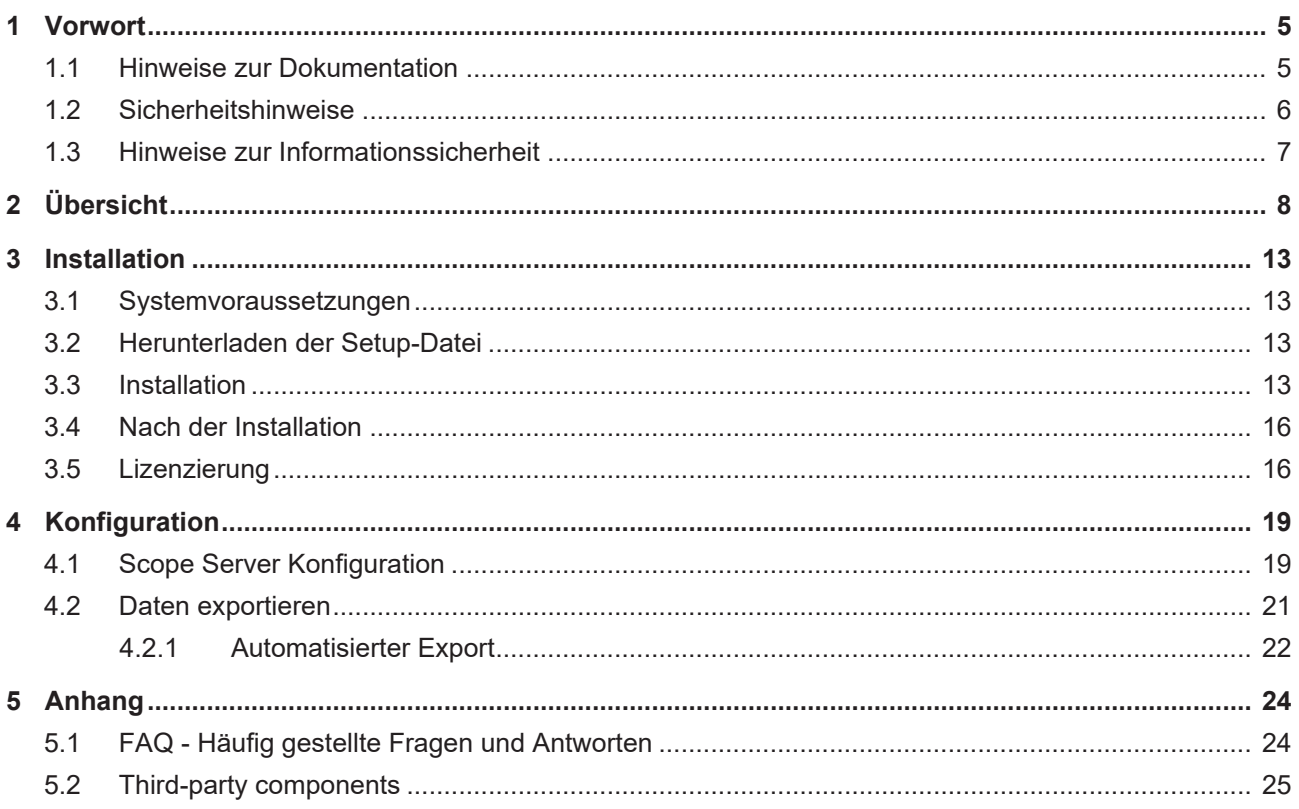

# <span id="page-4-1"></span><span id="page-4-0"></span>**1 Vorwort**

### **1.1 Hinweise zur Dokumentation**

Diese Beschreibung wendet sich ausschließlich an ausgebildetes Fachpersonal der Steuerungs- und Automatisierungstechnik, das mit den geltenden nationalen Normen vertraut ist.

Zur Installation und Inbetriebnahme der Komponenten ist die Beachtung der Dokumentation und der nachfolgenden Hinweise und Erklärungen unbedingt notwendig.

Das Fachpersonal ist verpflichtet, für jede Installation und Inbetriebnahme die zu dem betreffenden Zeitpunkt veröffentliche Dokumentation zu verwenden.

Das Fachpersonal hat sicherzustellen, dass die Anwendung bzw. der Einsatz der beschriebenen Produkte alle Sicherheitsanforderungen, einschließlich sämtlicher anwendbaren Gesetze, Vorschriften, Bestimmungen und Normen erfüllt.

#### **Disclaimer**

Diese Dokumentation wurde sorgfältig erstellt. Die beschriebenen Produkte werden jedoch ständig weiter entwickelt.

Wir behalten uns das Recht vor, die Dokumentation jederzeit und ohne Ankündigung zu überarbeiten und zu ändern.

Aus den Angaben, Abbildungen und Beschreibungen in dieser Dokumentation können keine Ansprüche auf Änderung bereits gelieferter Produkte geltend gemacht werden.

#### **Marken**

Beckhoff®, TwinCAT®, TwinCAT/BSD®, TC/BSD®, EtherCAT®, EtherCAT G®, EtherCAT G10®, EtherCAT P®, Safety over EtherCAT®, TwinSAFE®, XFC®, XTS® und XPlanar® sind eingetragene und lizenzierte Marken der Beckhoff Automation GmbH.

Die Verwendung anderer in dieser Dokumentation enthaltenen Marken oder Kennzeichen durch Dritte kann zu einer Verletzung von Rechten der Inhaber der entsprechenden Bezeichnungen führen.

#### **Patente**

Die EtherCAT-Technologie ist patentrechtlich geschützt, insbesondere durch folgende Anmeldungen und Patente:

EP1590927, EP1789857, EP1456722, EP2137893, DE102015105702

mit den entsprechenden Anmeldungen und Eintragungen in verschiedenen anderen Ländern.

## **EtherCAT.**

EtherCAT® ist eine eingetragene Marke und patentierte Technologie lizenziert durch die Beckhoff Automation GmbH, Deutschland

#### **Copyright**

© Beckhoff Automation GmbH & Co. KG, Deutschland.

Weitergabe sowie Vervielfältigung dieses Dokuments, Verwertung und Mitteilung seines Inhalts sind verboten, soweit nicht ausdrücklich gestattet.

Zuwiderhandlungen verpflichten zu Schadenersatz. Alle Rechte für den Fall der Patent-, Gebrauchsmusteroder Geschmacksmustereintragung vorbehalten.

## <span id="page-5-0"></span>**1.2 Sicherheitshinweise**

#### **Sicherheitsbestimmungen**

Beachten Sie die folgenden Sicherheitshinweise und Erklärungen! Produktspezifische Sicherheitshinweise finden Sie auf den folgenden Seiten oder in den Bereichen Montage, Verdrahtung, Inbetriebnahme usw.

#### **Haftungsausschluss**

Die gesamten Komponenten werden je nach Anwendungsbestimmungen in bestimmten Hard- und Software-Konfigurationen ausgeliefert. Änderungen der Hard- oder Software-Konfiguration, die über die dokumentierten Möglichkeiten hinausgehen, sind unzulässig und bewirken den Haftungsausschluss der Beckhoff Automation GmbH & Co. KG.

#### **Qualifikation des Personals**

Diese Beschreibung wendet sich ausschließlich an ausgebildetes Fachpersonal der Steuerungs-, Automatisierungs- und Antriebstechnik, das mit den geltenden Normen vertraut ist.

#### **Erklärung der Symbole**

In der vorliegenden Dokumentation werden die folgenden Symbole mit einem nebenstehenden Sicherheitshinweis oder Hinweistext verwendet. Die Sicherheitshinweise sind aufmerksam zu lesen und unbedingt zu befolgen!

#### **GEFAHR**

#### **Akute Verletzungsgefahr!**

Wenn der Sicherheitshinweis neben diesem Symbol nicht beachtet wird, besteht unmittelbare Gefahr für Leben und Gesundheit von Personen!

#### **WARNUNG**

#### **Verletzungsgefahr!**

Wenn der Sicherheitshinweis neben diesem Symbol nicht beachtet wird, besteht Gefahr für Leben und Gesundheit von Personen!

#### **VORSICHT**

#### **Schädigung von Personen!**

Wenn der Sicherheitshinweis neben diesem Symbol nicht beachtet wird, können Personen geschädigt werden!

#### *HINWEIS*

#### **Schädigung von Umwelt oder Geräten**

Wenn der Hinweis neben diesem Symbol nicht beachtet wird, können Umwelt oder Geräte geschädigt werden.

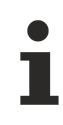

#### **Tipp oder Fingerzeig**

Dieses Symbol kennzeichnet Informationen, die zum besseren Verständnis beitragen.

## <span id="page-6-0"></span>**1.3 Hinweise zur Informationssicherheit**

Die Produkte der Beckhoff Automation GmbH & Co. KG (Beckhoff) sind, sofern sie online zu erreichen sind, mit Security-Funktionen ausgestattet, die den sicheren Betrieb von Anlagen, Systemen, Maschinen und Netzwerken unterstützen. Trotz der Security-Funktionen sind die Erstellung, Implementierung und ständige Aktualisierung eines ganzheitlichen Security-Konzepts für den Betrieb notwendig, um die jeweilige Anlage, das System, die Maschine und die Netzwerke gegen Cyber-Bedrohungen zu schützen. Die von Beckhoff verkauften Produkte bilden dabei nur einen Teil des gesamtheitlichen Security-Konzepts. Der Kunde ist dafür verantwortlich, dass unbefugte Zugriffe durch Dritte auf seine Anlagen, Systeme, Maschinen und Netzwerke verhindert werden. Letztere sollten nur mit dem Unternehmensnetzwerk oder dem Internet verbunden werden, wenn entsprechende Schutzmaßnahmen eingerichtet wurden.

Zusätzlich sollten die Empfehlungen von Beckhoff zu entsprechenden Schutzmaßnahmen beachtet werden. Weiterführende Informationen über Informationssicherheit und Industrial Security finden Sie in unserem <https://www.beckhoff.de/secguide>.

Die Produkte und Lösungen von Beckhoff werden ständig weiterentwickelt. Dies betrifft auch die Security-Funktionen. Aufgrund der stetigen Weiterentwicklung empfiehlt Beckhoff ausdrücklich, die Produkte ständig auf dem aktuellen Stand zu halten und nach Bereitstellung von Updates diese auf die Produkte aufzuspielen. Die Verwendung veralteter oder nicht mehr unterstützter Produktversionen kann das Risiko von Cyber-Bedrohungen erhöhen.

Um stets über Hinweise zur Informationssicherheit zu Produkten von Beckhoff informiert zu sein, abonnieren Sie den RSS Feed unter <https://www.beckhoff.de/secinfo>.

# <span id="page-7-0"></span>**2 Übersicht**

Das TwinCAT 3 Scope ist das Charting- und Analyse-Tool für TwinCAT. Variablen in TwinCAT können aufgezeichnet und grafisch zur Anzeige gebracht werden. Dabei lassen sich die Abtastraten individuell für jeden Kanal einstellen. Aufnahmen im µs-Bereich sind genauso möglich wie Langzeitaufnahmen über mehrere Tage. Aufgrund der Aufteilung in ein Scope View mit Multicore Support für die Darstellung der Signale und einen Scope Server für die Aufzeichnung der Werte ist es möglich, sich von einem zentralen View aus auf im Feld verteilte Server zu verbinden. Somit steht nicht nur ein Tool für die Maschinen-Inbetriebnahme, sondern auch für die Prozessüberwachung zur Verfügung. Zum Funktionsumfang des TwinCAT 3 Scopes gehören auch ein Cursor-Tool und Triggerfunktionalitäten.

Auch im Bereich Engineering setzt das TwinCAT 3 Scope neue Maßstäbe. Es ist, wie TwinCAT 3 selbst, im Microsoft Visual Studio integriert. So ist es möglich, TwinCAT-3-Projekte und Scope-Projekte parallel in einer Solution zu verwenden. Variablen können sehr einfach aus dem TwinCAT-3-Projekt heraus in eine Scope-Konfiguration verschoben werden. Selbstverständlich kann das Scope auch nach wie vor als Standalone-Tool im Rahmen der TwinCAT XAE Shell genutzt werden.

Aufgrund der stetig steigenden Anforderungen im Bereich der Datenanalyse-Tools ist das TwinCAT 3 Scope in Produktlevel mit unterschiedlichem Feature-Umfang unterteilt. Das TwinCAT 3 Scope Base beinhaltet ein lizenzfreies View und einen lizenzfreien Server. Beide werden zusammen mit TwinCAT 3 XAE installiert.

#### **Produkthinweis**

Die Software TwinCAT 3 Scope setzt sich aus zwei Produkten zusammen:

- TwinCAT 3 Scope View ist ein TwinCAT-3-Engineering-Produkt und liefert die grafische Oberfläche für die Konfiguration von Aufnahmen und die Darstellung von Signalverläufen. Das View ist in verschiedenen Produktlevel verfügbar und wird auf dem Gerät lizenziert, wo das View auch angezeigt wird. Die technische Produktbeschreibung erfolgt in diesem Dokument.
- TwinCAT 3 Scope Server ist eine TwinCAT 3 Function und liefert die Software für die Datenaufzeichnung. Der Server sendet die aufgenommenen Daten an das View. Die Software wird auf verteilten oder dem lokalen Zielgerät installiert. Die Lizenzierung des Servers erfolgt ebenfalls auf dem Gerät, wo der Server läuft. In den meisten Fällen ist die Base-Version, welche mit TwinCAT XAE oder dem Scope View zusammen installiert wird, ausreichend. Nur im Falle einer autarken Nutzung ohne View, beispielsweise bei der Ansteuerung durch einen SPS-Baustein, wird die Lizenz für den Server benötigt. Der TwinCAT 3 Scope Server wird im Bereich der TwinCAT 3 Functions gesondert dokumentiert.

Um das Scope nutzen zu können, müssen beide Komponenten im System verfügbar sein.

#### **Funktionsprinzip**

Das Funktionsprinzip der beiden Hauptkomponenten View und Server wird ausführlich im Grundkonzept in der Technischen Einführung erläutert.

#### **Produktlevel / Feature-Liste**

Die nachfolgende Tabelle zeigt, welche Funktionalitäten mit welchem TwinCAT-Scope-Level bei entsprechender Lizenzierung zur Verfügung stehen.

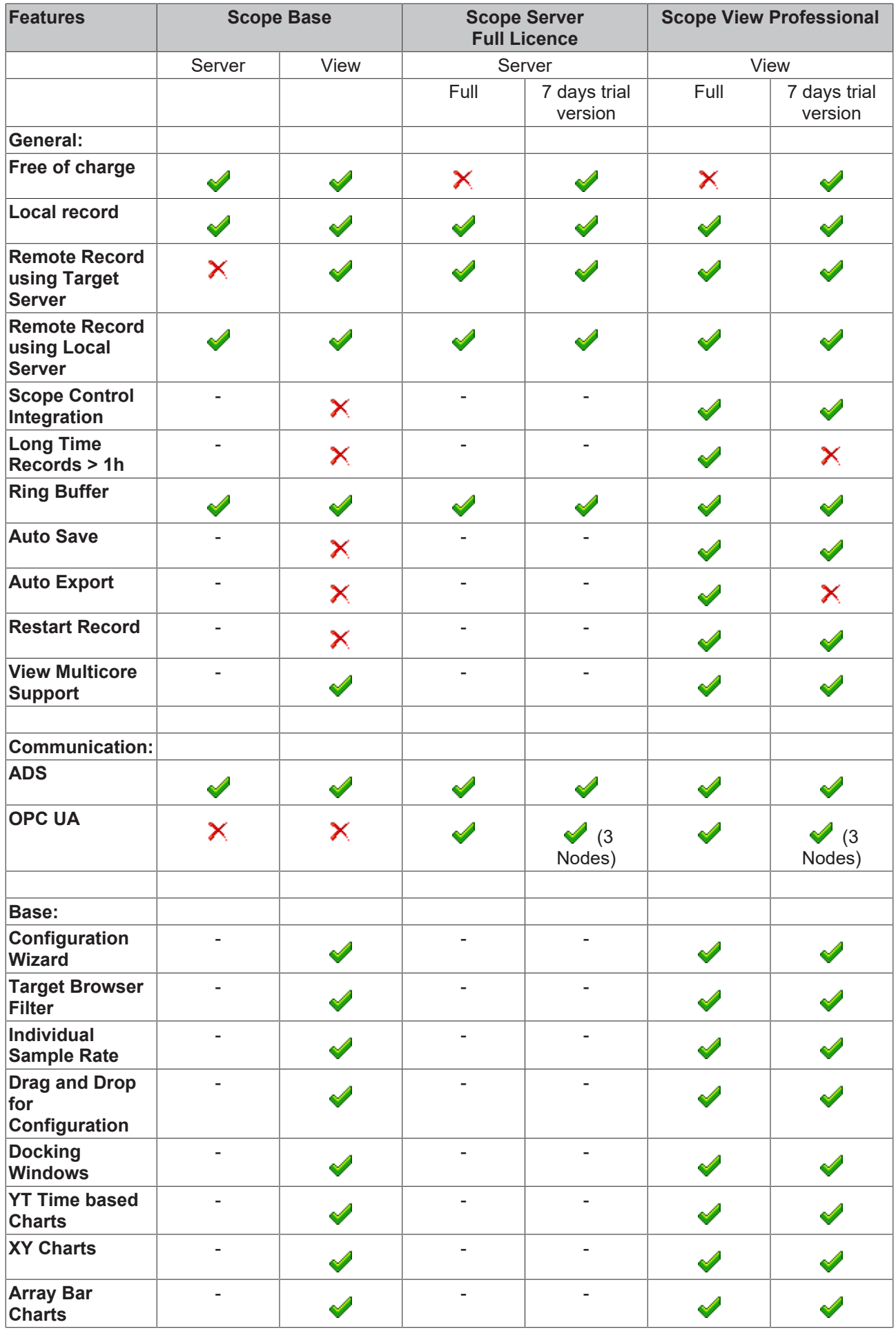

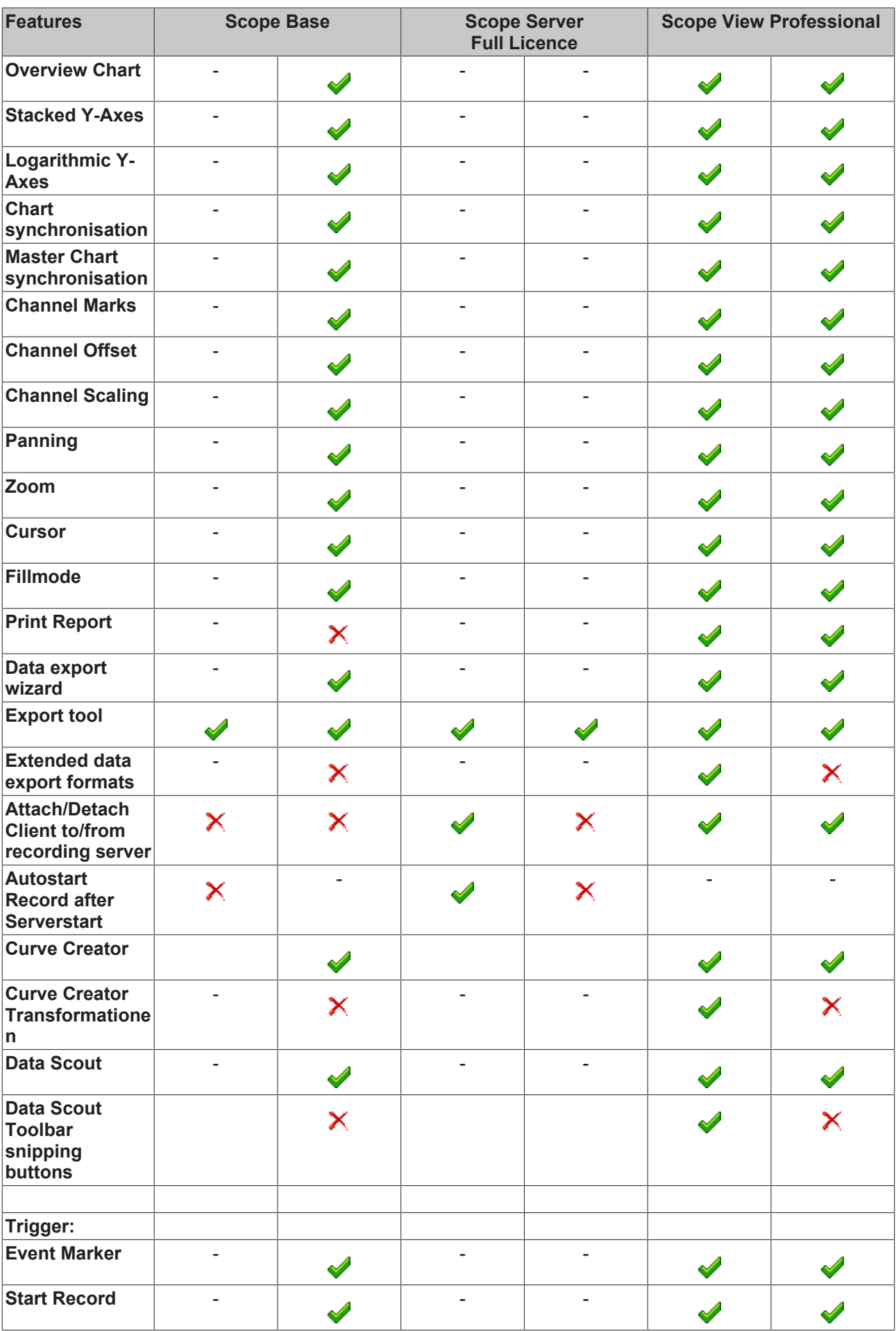

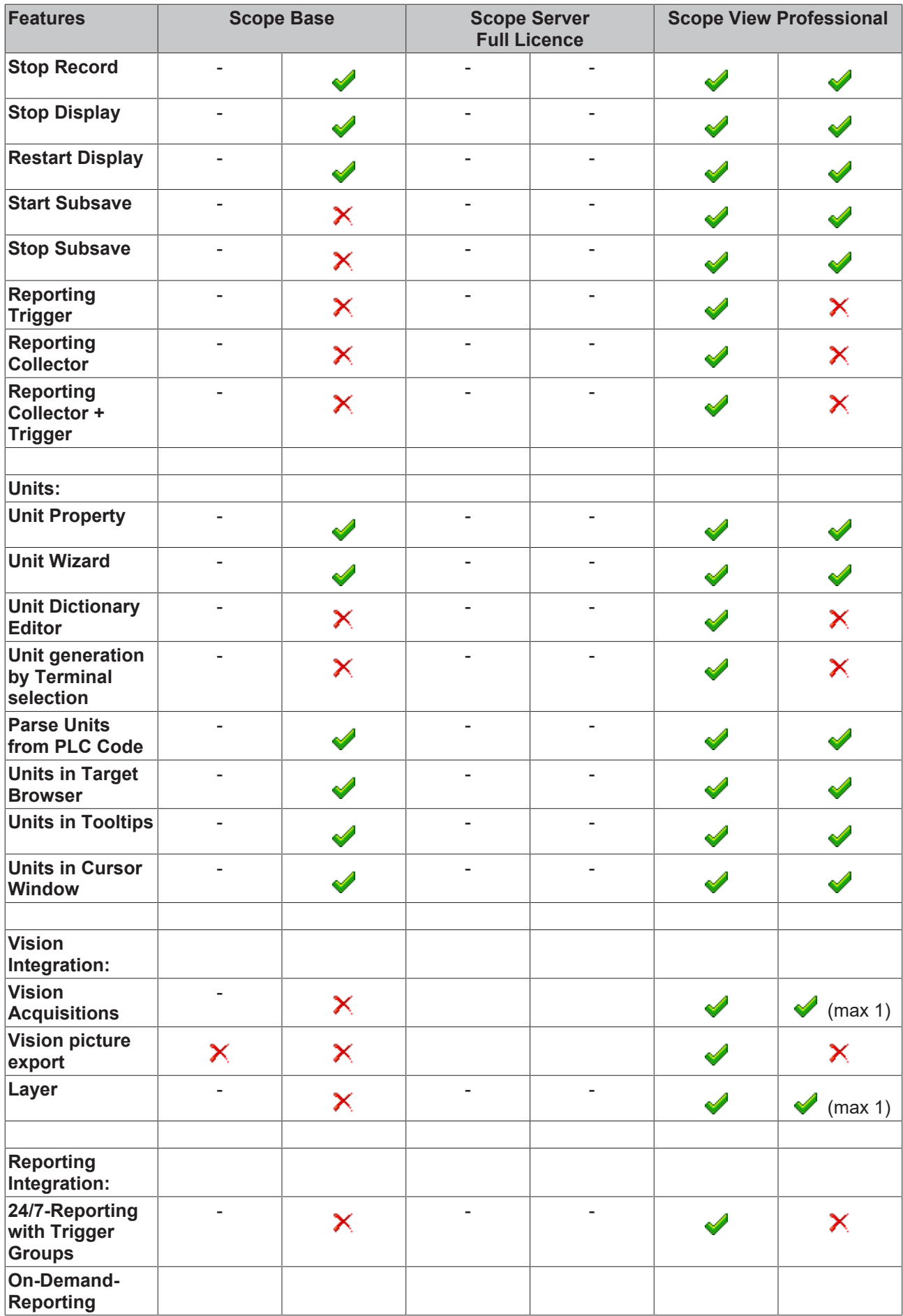

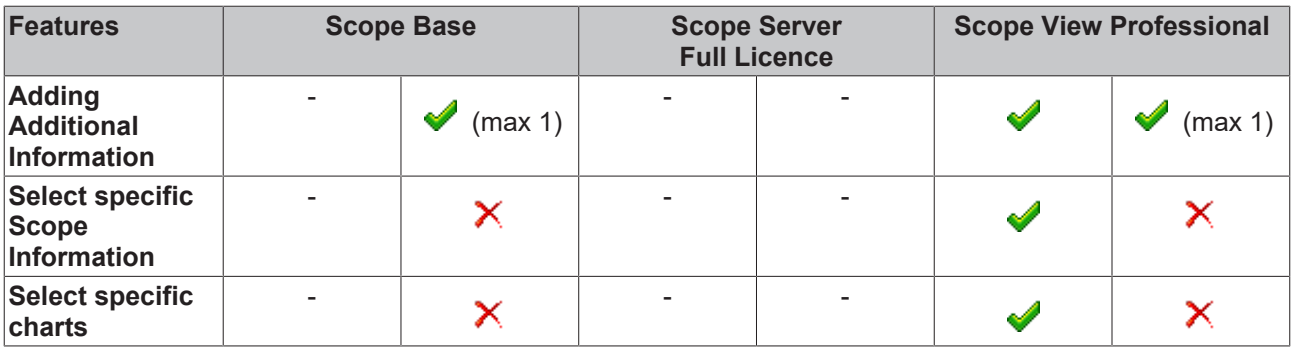

## <span id="page-12-1"></span><span id="page-12-0"></span>**3 Installation**

### **3.1 Systemvoraussetzungen**

Die folgenden Systemvoraussetzungen müssen für eine ordnungsgemäße Funktion des TwinCAT 3 Scope Servers erfüllt sein.

#### **Unterstützte Betriebssysteme**

Windows Embedded Standard 7, Windows 7, Windows 10

#### **TwinCAT**

Minimum ist TwinCAT 3 ADS.

#### **.NET Framework**

Das .NET Framework 4.5.1 wird benötigt.

Das TwinCAT 3 Scope Base wird zusammen mit TwinCAT 3 XAE installiert. Die weiteren Produktlevel und Features werden durch die Lizensierung freigeschaltet. Möchten Sie außerhalb eines TwinCAT 3 XAE Updates eine neuere Scope Version nutzen oder das Scope standalone auf einem PC ohne TwinCAT 3 Engineering installieren, so können Sie sich das entsprechende Setup aus dem Internet herunterladen.

<span id="page-12-2"></span>Der Scope Server ist als Vollversion und als 7-Tage-Testversion lizensierbar. Einschränkungen der Testversion entnehmen Sie bitte der Produktübersichtsseite.

### **3.2 Herunterladen der Setup-Datei**

Wie viele andere TwinCAT 3 Functions, steht der TwinCAT 3 Scope Server als Download auf den Beckhoff Webseiten zur Verfügung. Es handelt sich hierbei um die jeweils aktuellste Version des Produkts, welche für jedes Produkt Level lizenzierbar ist. Bitte führen Sie die folgenden Schritte durch, um die Setup-Datei zu downloaden:

- Starten Sie einen Webbrowser Ihrer Wahl und öffnen Sie die Beckhoff Produktseite [www.beckhoff.de/](https://www.beckhoff.de/tf3300) [tf3300](https://www.beckhoff.de/tf3300)
- Klicken Sie auf den Download-Link, um die Software in den Warenkorb zu legen. Klicken Sie anschließend auf "Download starten".
- (Optional) Übertragen Sie die heruntergeladene Datei auf das TwinCAT-Laufzeitsystem, auf welchem Sie das Produkt installieren möchten.

### <span id="page-12-3"></span>**3.3 Installation**

Nachfolgend wird beschrieben, wie die TwinCAT 3 Function für Windows-basierte Betriebssysteme installiert wird.

- $\checkmark$  Die Setup-Datei der TwinCAT 3 Function wurde von der Beckhoff-Homepage heruntergeladen.
- 1. Führen Sie die Setup-Datei als Administrator aus. Wählen Sie dazu im Kontextmenü der Datei den Befehl **Als Administrator ausführen**.
	- $\Rightarrow$  Der Installationsdialog öffnet sich.

2. Akzeptieren Sie die Endbenutzerbedingungen und klicken Sie auf **Next**.

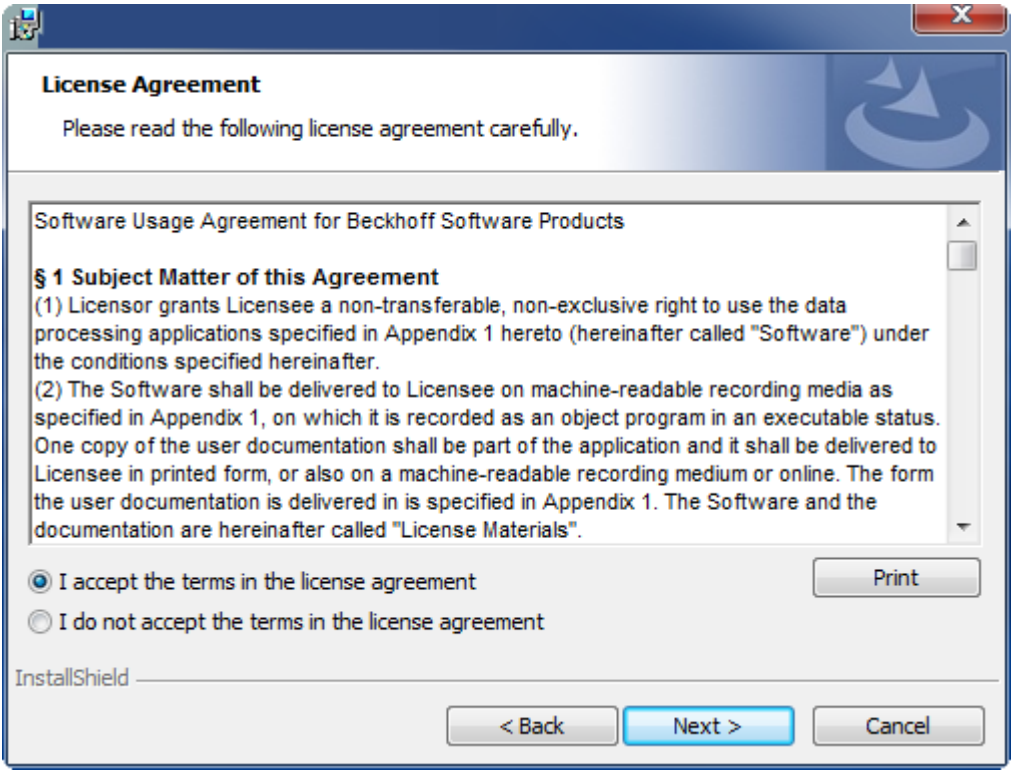

3. Geben Sie Ihre Benutzerdaten ein.

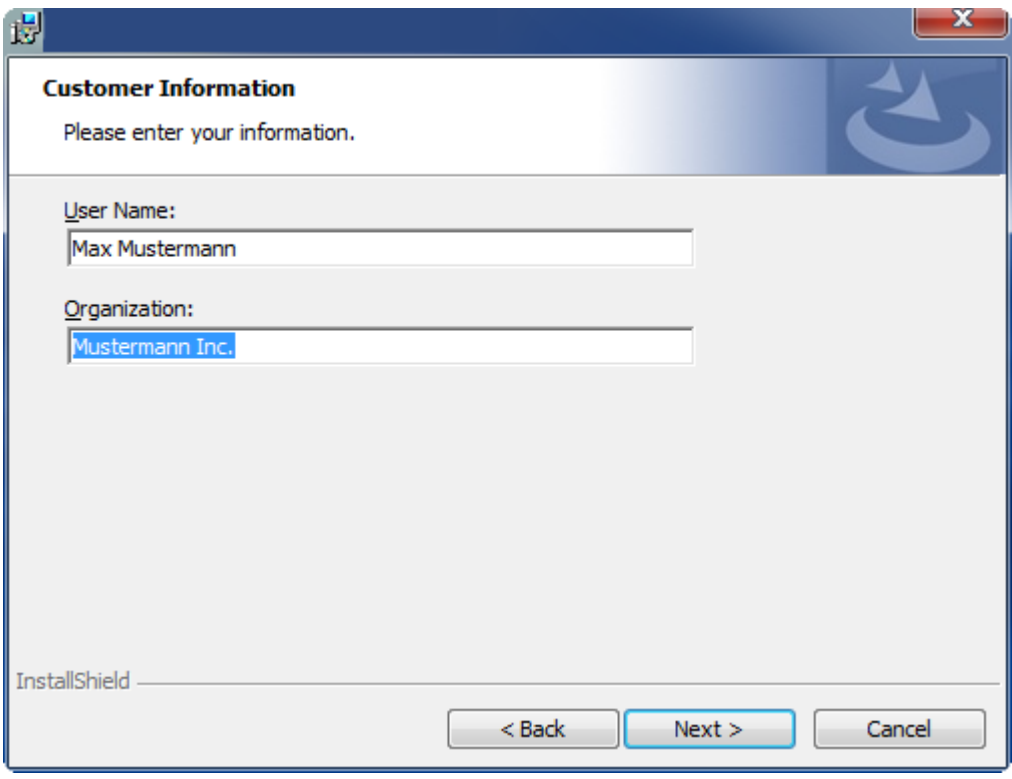

## **RECKHOFF**

4. Wenn Sie die TwinCAT 3 Function vollständig installieren möchten, wählen Sie **Complete** als Installationstyp. Wenn Sie die Komponenten der TwinCAT 3 Function separat installieren möchten, wählen Sie **Custom**.

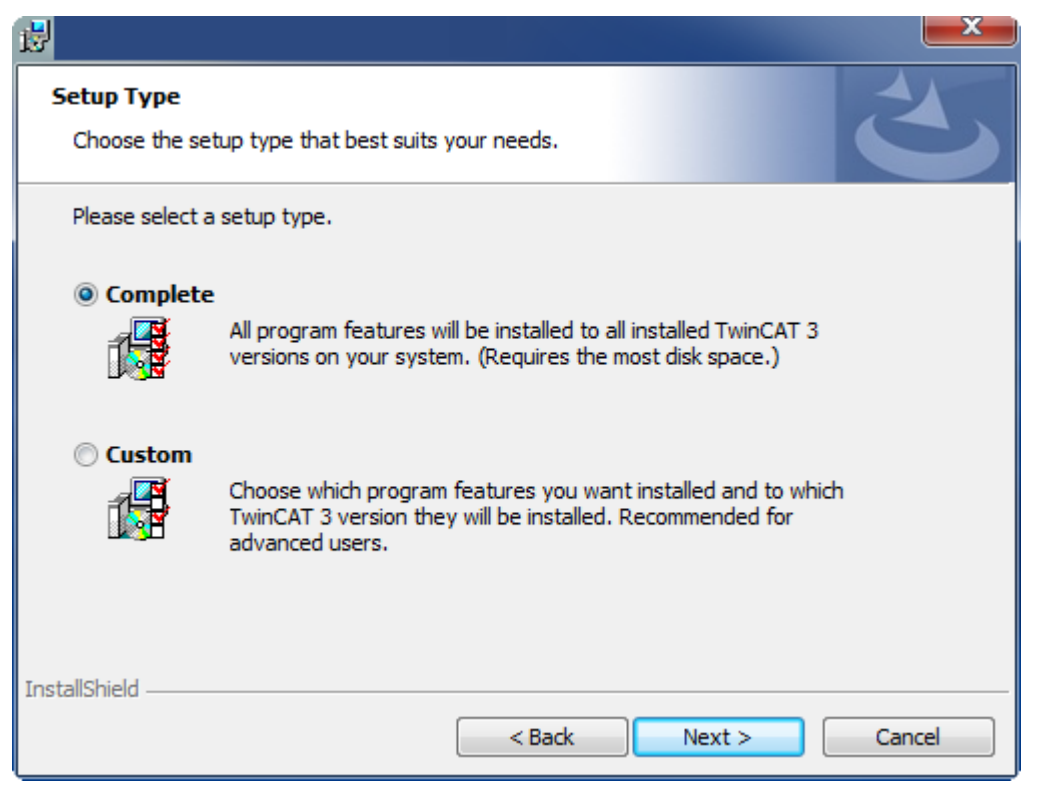

5. Wählen Sie **Next** und anschließend **Install**, um die Installation zu beginnen.

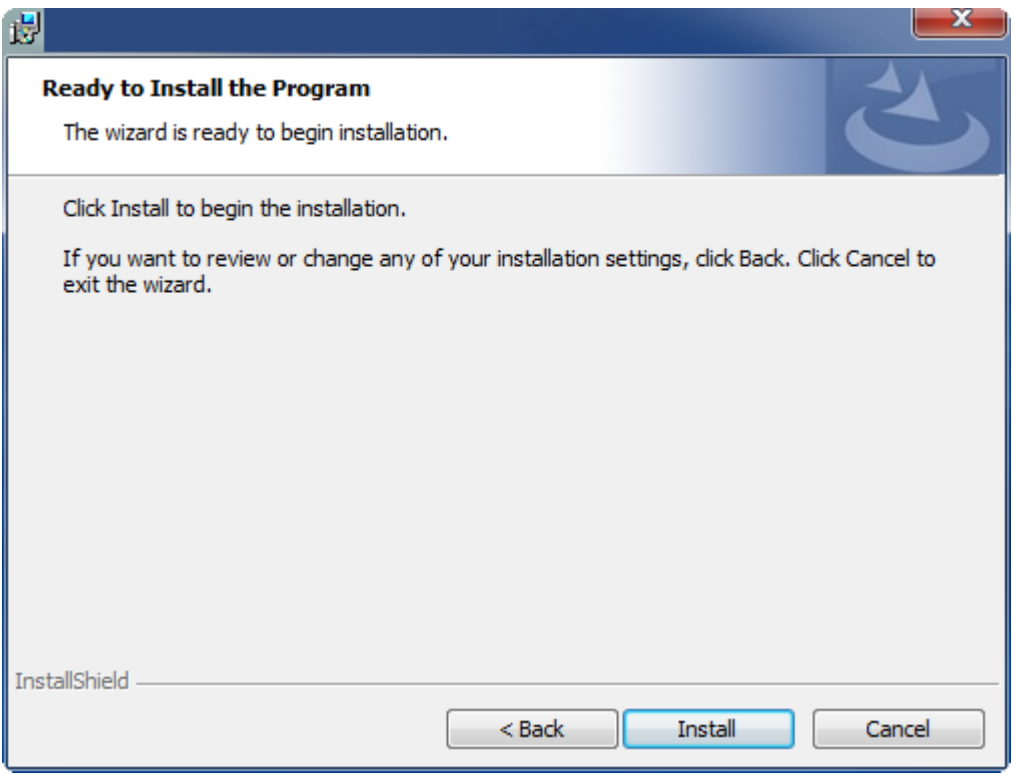

 $\Rightarrow$  Ein Dialog weist Sie darauf hin, dass das TwinCAT-System für die weitere Installation gestoppt werden muss.

6. Bestätigen Sie den Dialog mit **Yes.**

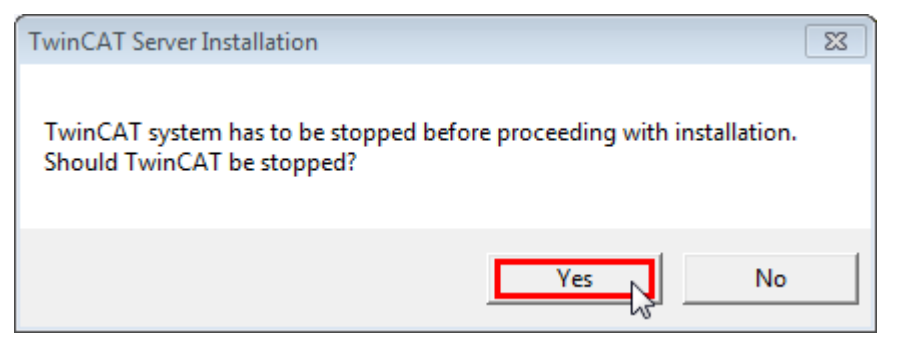

7. Wählen Sie **Finish**, um das Setup zu beenden.

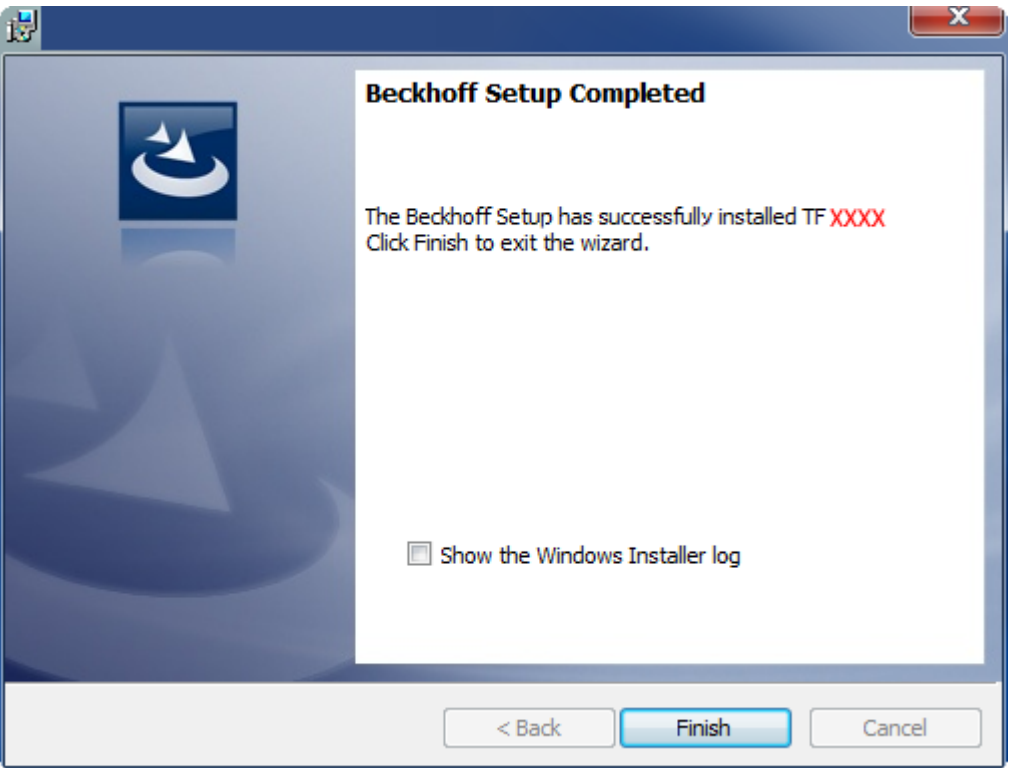

<span id="page-15-0"></span>ð Die TwinCAT 3 Function wurde erfolgreich installiert und kann lizenziert werden (siehe [Lizenzierung](#page-15-1) [\[](#page-15-1)[}](#page-15-1) [16\]](#page-15-1)).

### **3.4 Nach der Installation**

Der nächste Schritt nach einer erfolgreichen Installation ist die Lizenzierung der Produkte "TE130x Scope View" und/oder "TF3300 Scope Server". Standardmäßig ist das Produktlevel "Base" aktiv und steht ohne Lizenz zur Verfügung. Der erweiterte Funktionsumfang kann durch eine entsprechende Lizenzierung z. B. auf das Produktlevel "Professional" freigeschaltet werden. Weitere Schritte sind dann:

- Erste Schritte mit TwinCAT 3 Scope
- Detail Dokumentation der einzelnen Funktionalitäten
- <span id="page-15-1"></span>• Die Integration des TwinCAT 3 Scope View Controls in die eigene .NET basierte Visualisierung

### **3.5 Lizenzierung**

Die TwinCAT 3 Function ist als Vollversion oder als 7-Tage-Testversion freischaltbar. Beide Lizenztypen sind über die TwinCAT-3-Entwicklungsumgebung (XAE) aktivierbar.

#### **Lizenzierung der Vollversion einer TwinCAT 3 Function**

Die Beschreibung der Lizenzierung einer Vollversion finden Sie im Beckhoff Information System in der Dokumentation "[TwinCAT 3 Lizenzierung](https://infosys.beckhoff.com/content/1031/tc3_licensing/117093592658046731.html?id=5546616718344501207)".

#### **Lizenzierung der 7-Tage-Testversion einer TwinCAT 3 Function**

Eine 7-Tage-Testversion kann nicht für einen [TwinCAT-3-Lizenz-Dongle](https://infosys.beckhoff.com/content/1031/tc3_licensing/3511048971.html) freigeschaltet werden.

- 1. Starten Sie die TwinCAT-3-Entwicklungsumgebung (XAE).
- 2. Öffnen Sie ein bestehendes TwinCAT-3-Projekt oder legen Sie ein neues Projekt an.
- 3. Wenn Sie die Lizenz für ein Remote-Gerät aktivieren wollen, stellen Sie das gewünschte Zielsystem ein. Wählen Sie dazu in der Symbolleiste in der Drop-down-Liste **Choose Target System** das Zielsystem aus.
	- $\Rightarrow$  Die Lizenzierungseinstellungen beziehen sich immer auf das eingestellte Zielsystem. Mit der Aktivierung des Projekts auf dem Zielsystem werden automatisch auch die zugehörigen TwinCAT-3- Lizenzen auf dieses System kopiert.
- 4. Klicken Sie im **Solution Explorer** im Teilbaum **SYSTEM** doppelt auf **License.**

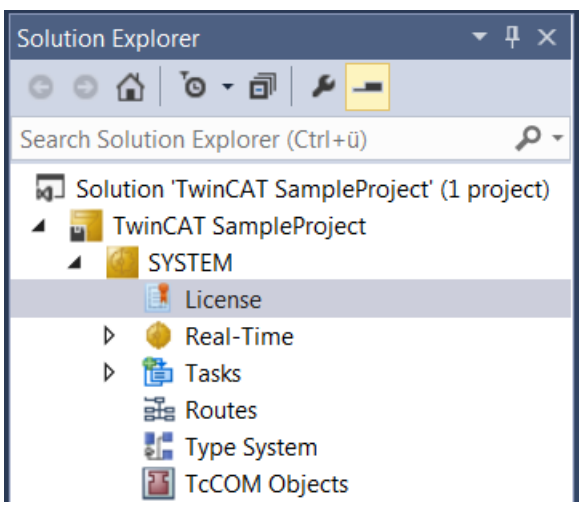

- $\Rightarrow$  Der TwinCAT-3-Lizenzmanager öffnet sich.
- 5. Öffnen Sie die Registerkarte **Manage Licenses.** Aktivieren Sie in der Spalte **Add License** das Auswahlkästchen für die Lizenz, die Sie Ihrem Projekt hinzufügen möchten (z. B. "TF4100 TC3 Controller Toolbox").

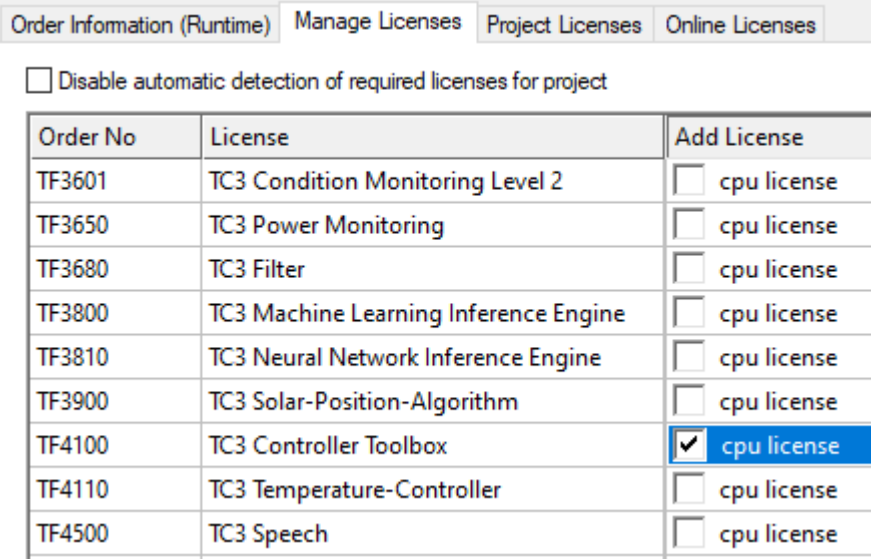

- 6. Öffnen Sie die Registerkarte **Order Information (Runtime).**
	- ð In der tabellarischen Übersicht der Lizenzen wird die zuvor ausgewählte Lizenz mit dem Status "missing" angezeigt**.**
- 7. Klicken Sie auf **7 Days Trial License...**, um die 7-Tage-Testlizenz zu aktivieren.

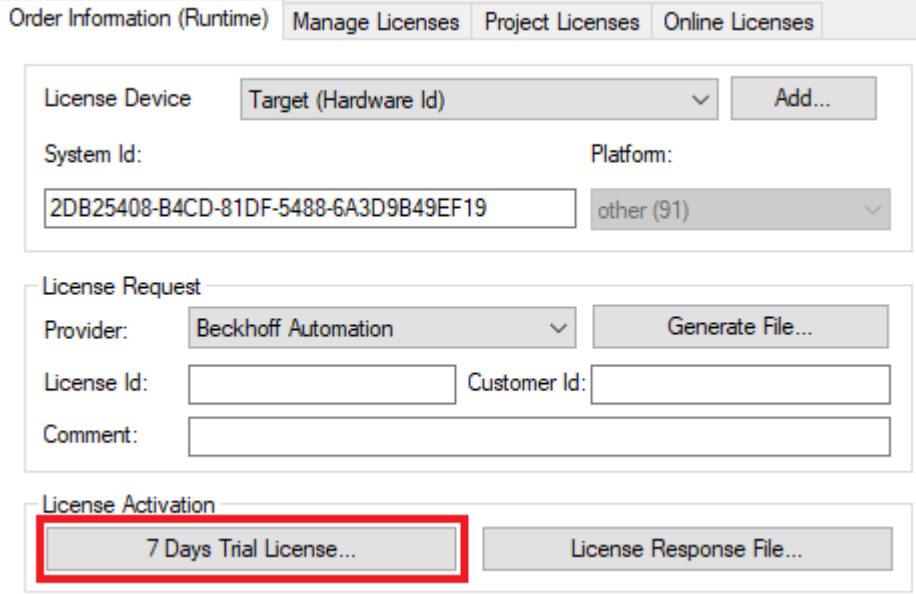

ð Es öffnet sich ein Dialog, der Sie auffordert, den im Dialog angezeigten Sicherheitscode einzugeben.

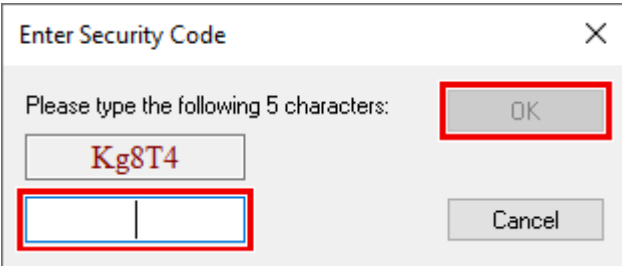

- 8. Geben Sie den Code genauso ein, wie er angezeigt wird, und bestätigen Sie ihn.
- 9. Bestätigen Sie den nachfolgenden Dialog, der Sie auf die erfolgreiche Aktivierung hinweist.
	- ð In der tabellarischen Übersicht der Lizenzen gibt der Lizenzstatus nun das Ablaufdatum der Lizenz an.
- 10.Starten Sie das TwinCAT-System neu.
- $\Rightarrow$  Die 7-Tage-Testversion ist freigeschaltet.

## <span id="page-18-1"></span><span id="page-18-0"></span>**4 Konfiguration**

## **4.1 Scope Server Konfiguration**

Der TwinCAT 3 Scope Server ist für die Aufzeichnung von Prozessvariablen zuständig, welche er an das TwinCAT 3 Scope View via ADS kommuniziert. Was der Scope Server aufzunehmen hat, wird ihm über das Scope View in Form einer Konfiguration mitgeteilt. Der Server kann dabei auf einem Gerät zusammen mit dem View laufen, er kann aber auch autark ohne View auf einem anderen System sein. Das View kommuniziert dann von einem externen Gerät (z.B. Service-Notebook) mit dem Server.

Als Windows Service ist der TwinCAT 3 Scope Server abhängig vom TwinCAT 3 System Service. Für die Konfiguration des Servers steht eine Oberfläche zur Verfügung. Diese wird nachfolgend erläutert. Zu finden ist die GUI unter *Windows Start Menu / Beckhoff / TF3300 Scope Server*.

#### **TwinCAT 3 Scope Server Tracing:**

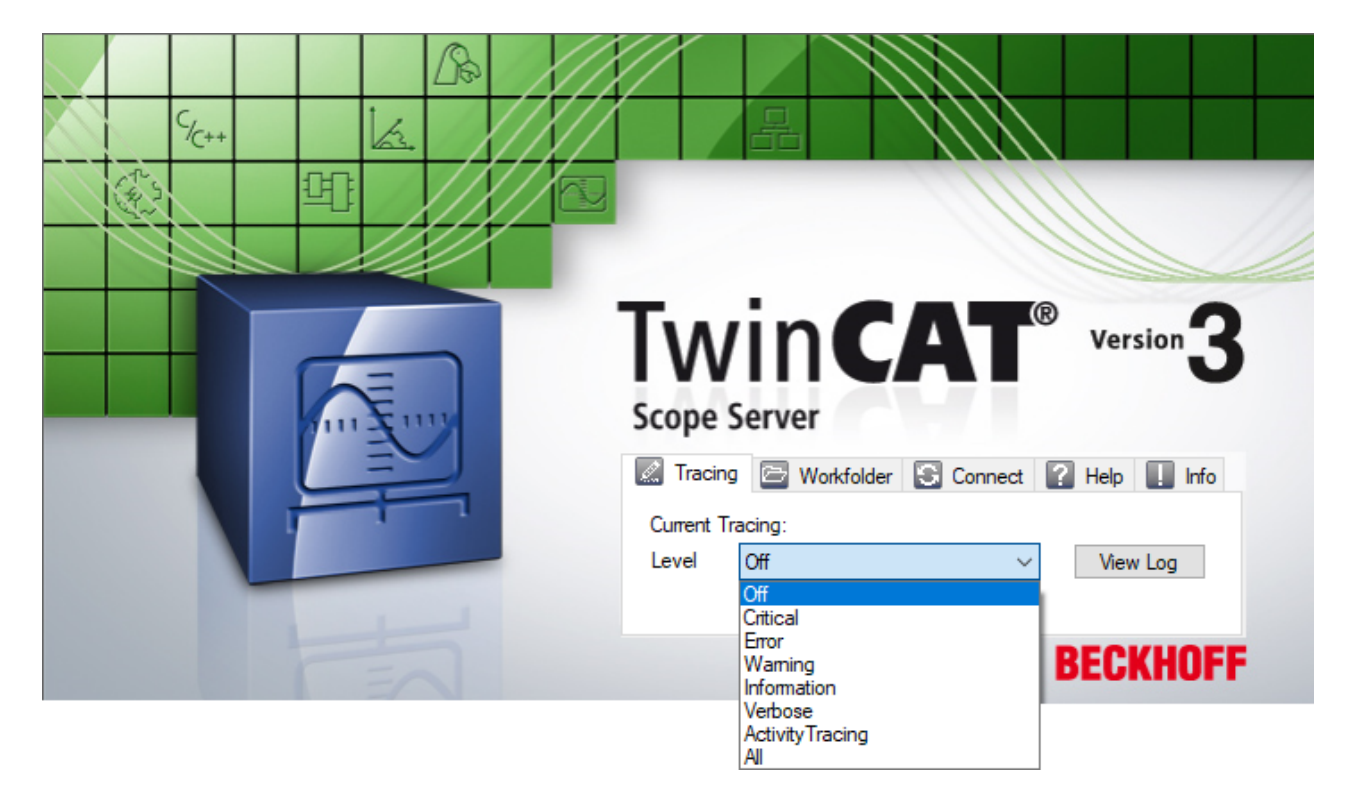

Unter **Tracing** kann ein Scope Server Log eingeschaltet werden. Dieser kann in Supportfällen aufschlussreiche Informationen liefern. Es wird aber davon abgeraten, das Loggen standardmäßig zu aktivieren.

#### **TwinCAT 3 Scope Server Workfolder:**

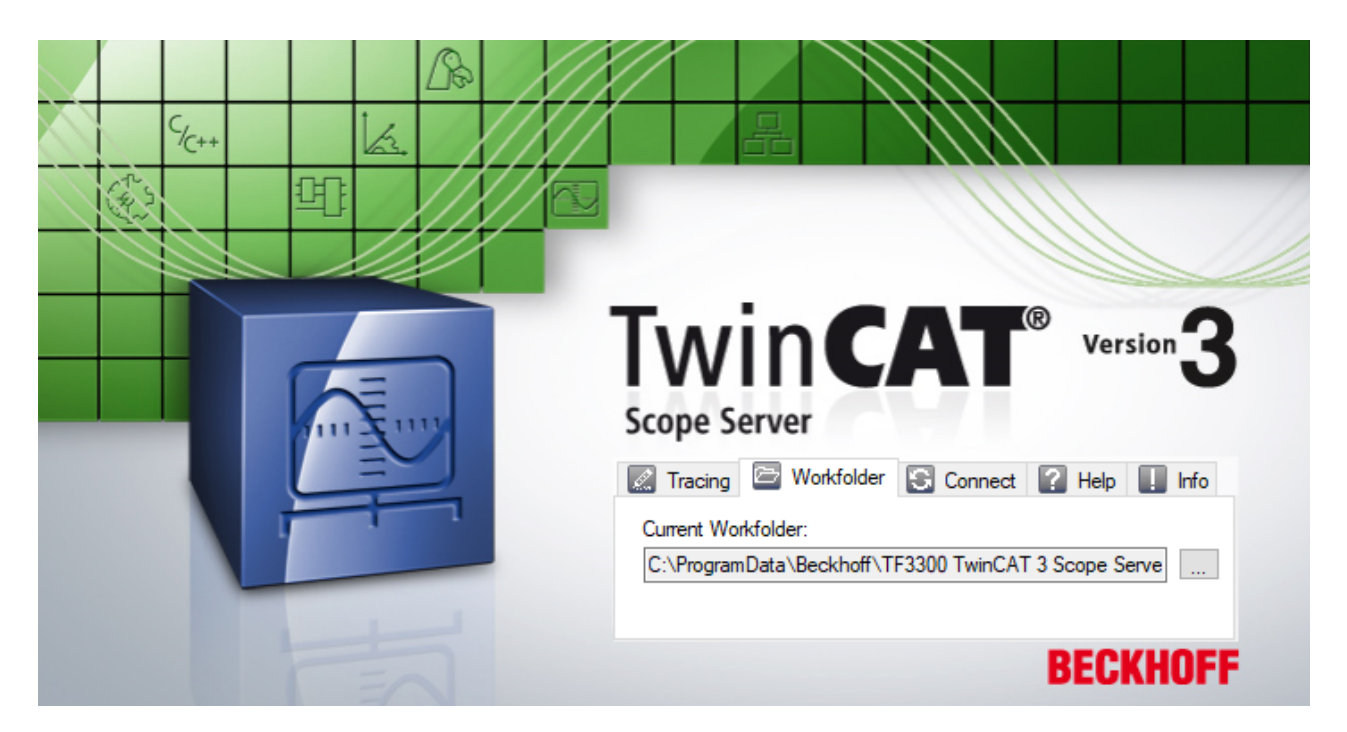

Hier kann der **Workfolder** für die Auslagerungsdatei des Scope Servers bei Langzeitaufnahmen angegeben werden. Das Auslagern erfolgt durch die Aktivierung der **File-Store Option** in den **Scope Properties** des Views. In Service-Fällen kann bei Geräten mit begrenztem Speicher auch ein externes Medium (z.B. USB Stick) als Auslagerungsort gewählt werden.

#### **TwinCAT 3 Scope Server Connect:**

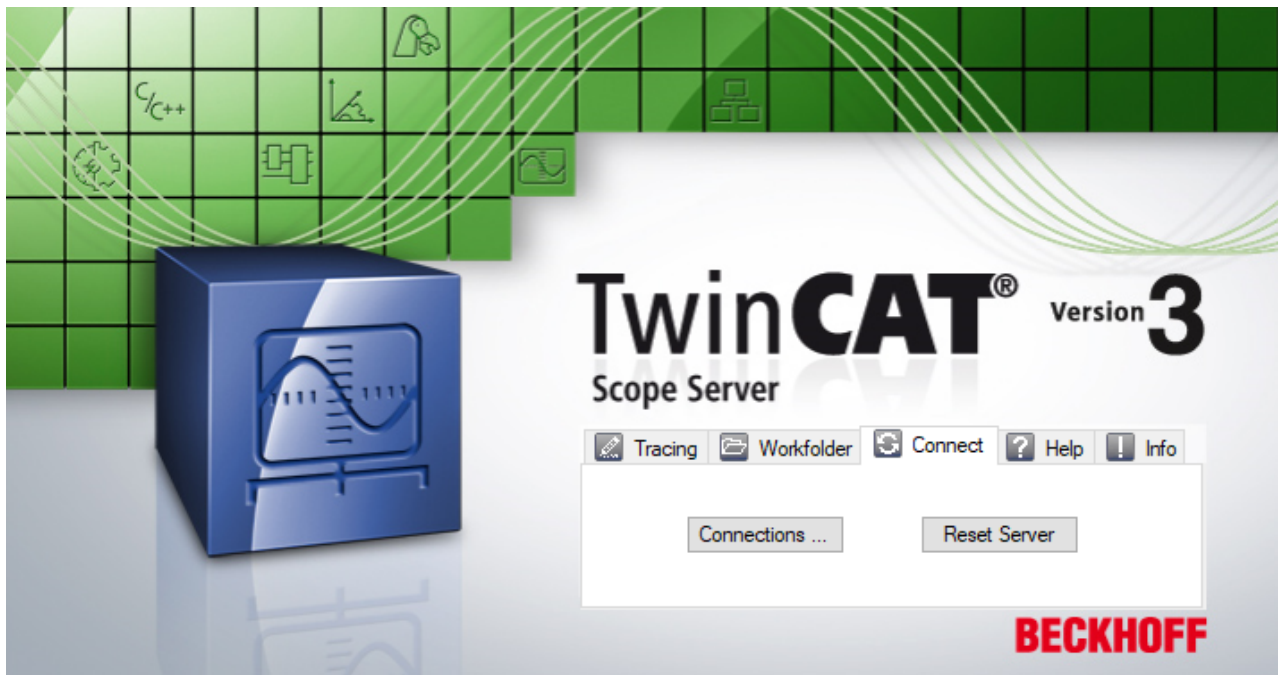

Im Karteireiter **Connect** können durch Klicken des Buttons **Connections …** die Remote Systeme und die entsprechenden Aufnahmen, die aktuell auf dem Scope Server gestartet sind, eingesehen werden.

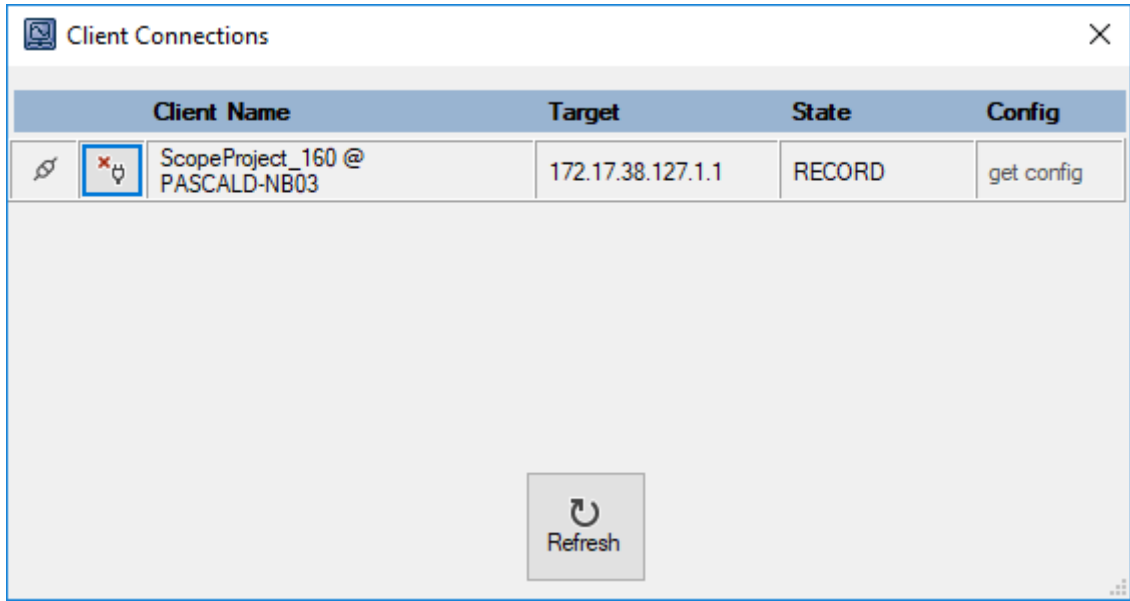

Für den Fall, dass der Scope Server einmal neu gestartet werden muss, kann dies mit dem Button **Reset Server** vorgenommen werden.

#### **TwinCAT 3 Scope Server Info:**

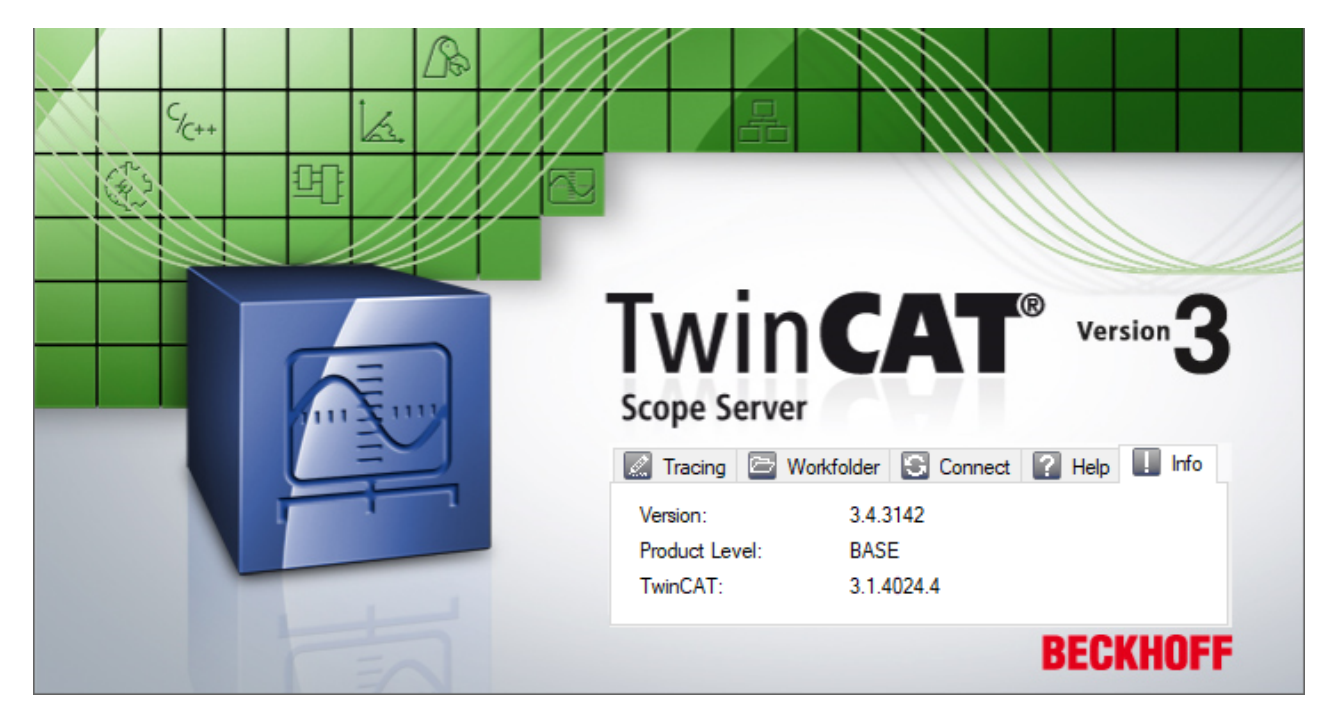

Im Karteireiter **Info** stehen die aktuellen Versionsdaten von Scope Server und installiertem TwinCAT zur Verfügung. Darüber hinaus findet man auch die Angabe der Produktlevel. Sie kann die Werte BASE, TC3\_SERVER\_TRIAL oder TC3\_SERVER annehmen. Die Produktlevel des Scope Servers sind unabhängig von den Produktleveln des TwinCAT 3 Scope Views.

### <span id="page-20-0"></span>**4.2 Daten exportieren**

Der Scope Server bietet mit dem TwinCAT 3 Scope Export Tool eine Möglichkeit, Daten in andere Dateiformate zu exportieren. Dazu ist kein installiertes Scope View bzw. Visual Studio® erforderlich. Das Tool wird nachfolgend beschrieben.

### <span id="page-21-0"></span>**4.2.1 Automatisierter Export**

Mit dem Scope wird auch das **TwinCAT 3 Scope Export Tool** zusätzlich im TE130X-Scope-View und im TF3300-Scope-Server Ordner installiert. Dieses kann genutzt werden, um nachträglich Inhalte von svdx-Dateien in die unterstützten Exportformate zu wandeln und das ohne Visual Studio. Das Tool bringt seine Dokumentation bereits mit. Für die Formate tdms und dat ist grundsätzlich eine Volllizenz von View oder Server notwendig.

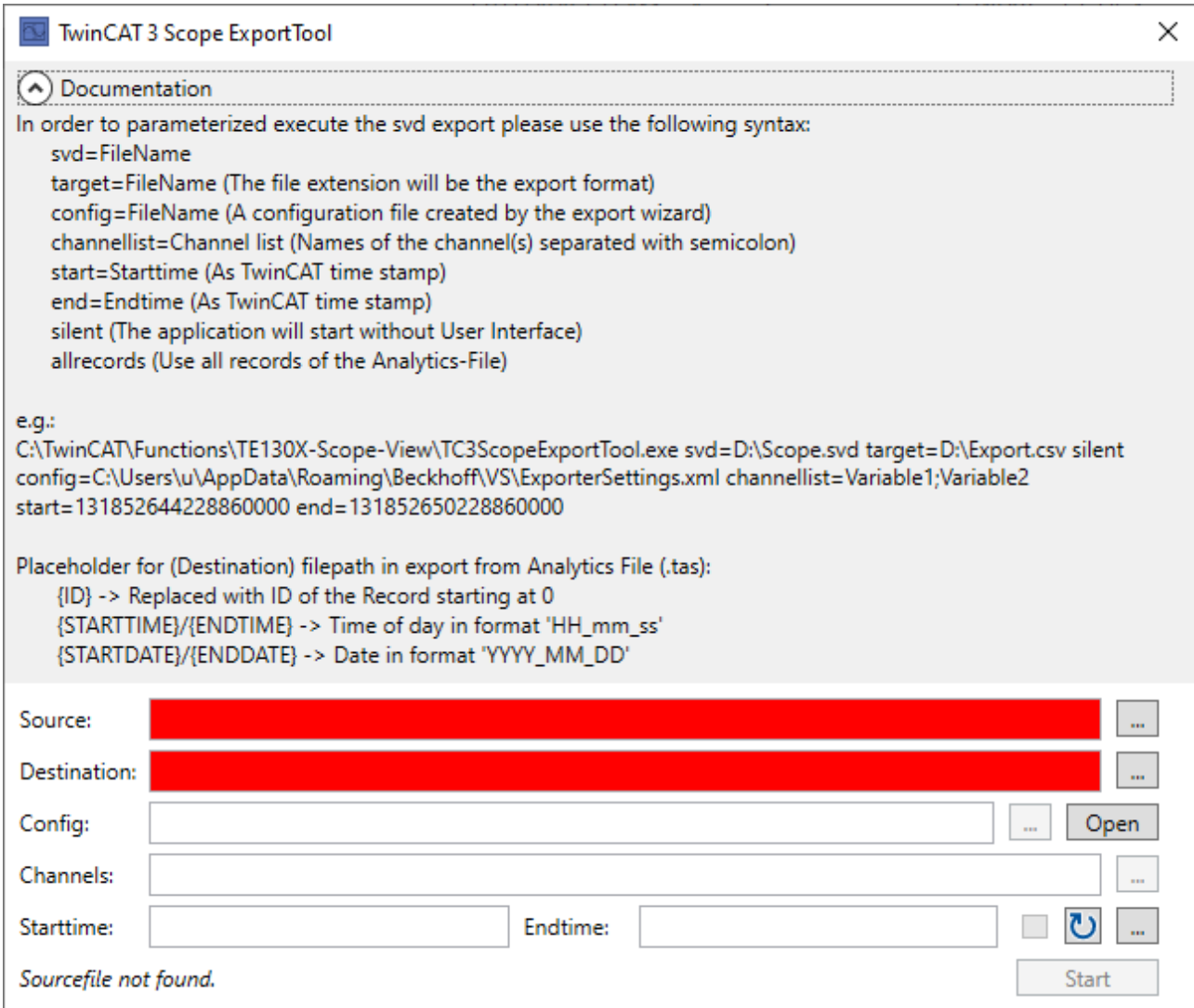

Das TwinCAT 3 Scope ExportTool kann durch Parameter auch über einen Kommandozeilenaufruf den Export durchführen. In der Kommandozeile kann mit dem Schlüsselwort "silent" dafür gesorgt werden, dass die hier gezeigte Oberfläche nicht gestartet wird. Der Export wird dann im Hintergrund durchgeführt.

Zur völligen Automatisierung des Exports kann das Tool aus der SPS mit NT StartProcess aufgerufen werden.

Code-Beispiel mit festen Strings und fbStartExport als Instanz von NT\_StartProcess:

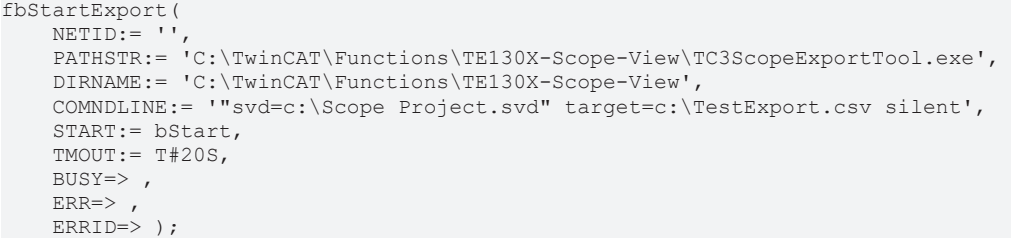

**IoT File Arrays als Oversampling Symbole in CSV exportieren**

Um ein Array Symbol aus einem IoT File als ein Oversampling Signal in eine CSV Datei zu exportieren, wird bei der Signalauswal lediglich das Array Signal ausgewählt.

Beim Exportieren werden nun neben den sonstigen Signalen und Zeitstempeln noch die Oversampling Signale gespeichert. Hierbei werden alle Signale, welche eine gleiche Oversamplerate und somit eine neue identische Abtastrate haben, gruppiert und mit der gleichen Zeitreihe abgespeichert.

#### **IoT File Arrays als Oversampling Symbole in CSV exportieren**

Um ein Array Symbol aus einem IoT File als ein Oversampling Signal in eine CSV Datei zu exportieren, wird bei der Signalauswal lediglich das Array Signal ausgewählt.

Für die verschiedenen Abtastraten der ausgewählten Signale werden separate Tabellen erstellt. Somit sind alle Signale, welche die gleiche Array Länge haben, in einer Tabelle gruppiert. Dadurch haben in einer Tabelle auch alle Signale zu jedem Zeitpunkt einen Wert.

Wenn bei dem Export mehrere Signale mit verschiedenen Abtastraten ausgewählt werden, dient der Tabellenname, welcher in der Konfiguration ("Config") eingestellt werden kann als Basisname für die neuen Tabellen. Hinter dem Basisnamen wird noch die Abtastrate angehangen (Bsp.: ExportTabelle\_200\_ms).

# <span id="page-23-1"></span><span id="page-23-0"></span>**5 Anhang**

## **5.1 FAQ - Häufig gestellte Fragen und Antworten**

In diesem Bereich werden häufig gestellte Fragen beantwortet, um Ihnen die Arbeit mit TwinCAT 3 Scope zu erleichtern.

Wenn Sie noch weitere Fragen haben, kontaktieren Sie bitte unseren Support (-157).

- 1. [Ist es richtig, dass in der TwinCAT 3 Welt "TwinCAT 3 Scope" kein Produkt, sondern ein Oberbegriff für](#page-23-2) [verschiedene Produkte ist? \[](#page-23-2)[}](#page-23-2) [24\]](#page-23-2)
- 2. [Weshalb gibt es für das TwinCAT 3 Scope unterschiedliche Produktlevel? \[](#page-23-3) $\triangleright$  [24\]](#page-23-3)
- 3. [Lässt sich das Scope View Professional mit dem Scope Server Base betreiben? Welche](#page-23-4) [Einschränkungen gibt es? \[](#page-23-4)[}](#page-23-4) [24\]](#page-23-4)
- 4. [Wozu den TF3300 Scope Server verwenden, wenn auch die "Use local Server" Option eingeschaltet](#page-23-5) [werden kann? \[](#page-23-5)[}](#page-23-5) [24\]](#page-23-5)
- 5. [Kann das TwinCAT Scope View in eine eigene Visualisierung eingebunden werden? \[](#page-23-6)[}](#page-23-6) [24\]](#page-23-6)
- 6. [Werden in TwinCAT Measurement Open Source Softwarekomponenten verwendet? \[](#page-24-1)[}](#page-24-1) [25\]](#page-24-1)

#### <span id="page-23-2"></span>**Ist es richtig, dass in der TwinCAT 3 Welt "TwinCAT 3 Scope" kein Produkt, sondern ein Oberbegriff für verschiedene Produkte ist?**

Ja, "TwinCAT 3 Scope" ist ein Oberbegriff. Das TwinCAT 3 Scope ist in die Produkte Scope View und Scope Server unterteilt. Dies bedeutet, dass sich ein TwinCAT 3 Scope immer aus den Produkten View und Server zusammensetzt. Darüber hinaus gibt es noch unterschiedliche Produktlevel.

#### <span id="page-23-3"></span>**Weshalb gibt es für das TwinCAT 3 Scope unterschiedliche Produktlevel?**

Das Scope ist ein ständig wachsendes Tool für Datenaufzeichnung und Analyse, allerdings benötigt nicht jeder Scope-Nutzer immer den vollen Funktionsumfang für seine Zwecke. Daher bieten wir möglichst auf den Anwendungsfall zugeschnittene Produktlevel. Aktuell gibt es die Produktlevel Base und Professional. Base ist lizenzkostenfrei und kann für die Maschineninbetriebnahme verwendet werden. Professional ist über die Maschineninbetriebnahme hinaus für die Prozessüberwachung geeignet.

#### <span id="page-23-4"></span>**Lässt sich das Scope View Professional mit dem Scope Server Base betreiben? Welche Einschränkungen gibt es?**

Ja, das Professional View lässt sich auch mit dem Base Server betreiben. Es sind lediglich die Einschränkungen der Base Server Version zu beachten. Auch möglich ist es beispielsweise, ein Remote-Gerät mit dem lokalen Base Server zu scopen. Dazu muss nur die Option "Use local Server" in den Kanaleinstellungen gesetzt werden.

#### <span id="page-23-5"></span>**Wozu den TF3300 Scope Server verwenden, wenn auch die "Use local Server" Option eingeschaltet werden kann?**

Sobald ein Scope Server autark auf einem Remote-Gerät laufen soll, wird die TwinCAT Function TF3300 Scope Server benötigt. Der Server kann so z.B. aus der SPS gesteuert oder im Headless Mode betrieben werden, ohne dass ein View verbunden ist.

#### <span id="page-23-6"></span>**Kann das TwinCAT Scope View in eine eigene Visualisierung eingebunden werden?**

Ja, Sie können das Scope Control in die eigene .NET basierte Visualisierungs-Applikation einbinden. Das Lizenzmodell bleibt identisch. Details und Beispiele finden Sie [hier](https://infosys.beckhoff.com/content/1033/te13xx_tc3_scopeview/5961008395.html).

#### <span id="page-24-1"></span>**Werden in TwinCAT Measurement Produkten Open Source Softwarekomponenten verwendet?**

Ja es werden verschiedene Open Source Komponenten verwendet.

<span id="page-24-0"></span>Bitte sehen Sie dazu die Information auf der Seite [Third-party components \[](#page-24-0) $\triangleright$  [25\]](#page-24-0).

## **5.2 Third-party components**

This software contains third-party components.

Please refer to the license file provided in the following folder for further information: *…\TwinCAT\Functions\TwinCAT Measurement\Legal*

Mehr Informationen: **[www.beckhoff.de/tf3300](https://www.beckhoff.de/tf3300)**

Beckhoff Automation GmbH & Co. KG Hülshorstweg 20 33415 Verl **Deutschland** Telefon: +49 5246 9630 [info@beckhoff.com](mailto:info@beckhoff.de?subject=TF3300) [www.beckhoff.com](https://www.beckhoff.com)

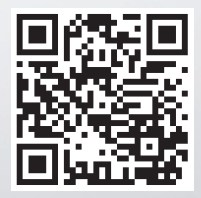